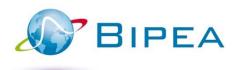

# MEMBER AREA

**FEATURES** 

This guide informs you about the features available on your member area. For any additional questions, please contact our sales department:

sales@bipea.org +33 1 40 05 26 30 www.bipea.org

## BIPEA MEMBER AREA

## CONTENT

| INTRODUCTION          | p. 3    |
|-----------------------|---------|
| MY ACCOUNT            | p. 4-6  |
| MY FORMS              | p. 7    |
| MY SCHEDULES          | p. 8    |
| MY RESULTS            | р. 9-10 |
| ERMs STOCK            | p. 11   |
| ALL BIPEA PT PROGRAMS | p. 12   |
| SUPPORT / DOWNLOADING | p. 13   |

# **INTRODUCTION**

Your MEMBER AREA has changed!

This guide introduces the features available in your member area.

#### MY MEMBER AREA

When you log into your member area, you will access directly to the following interface:

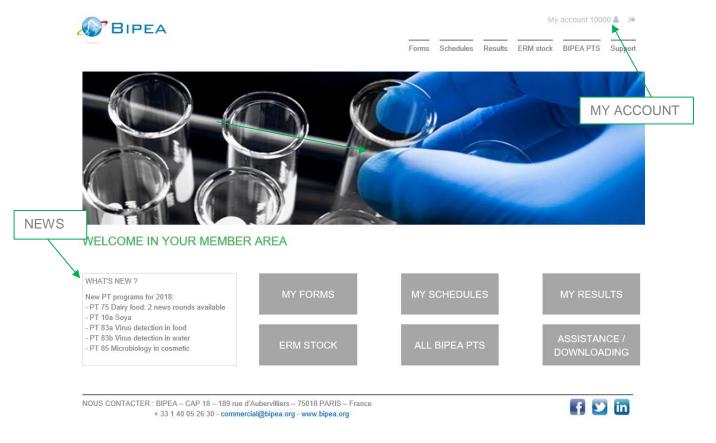

The MEMBER AREA is composed of 6 tabs:

- My forms
- My schedules
- My results
- ERM stock
- All BIPEA PTS
- Support / Downloading

# MY ACCOUNT

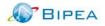

My account 10000 & 🕒

Forms Schedules Results ERM stock BIPEA PTS Support

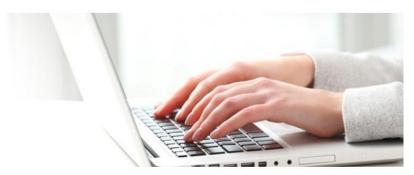

#### MY ACCOUNT

NOUS CONTACTER: BIPEA - CAP 18 - 189 rue d'Aubervilliers - 75018 PARIS - France + 33 1 40 05 26 30 - commercial@bipea.org - www.bipea.org

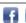

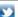

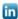

## MY ACCOUNT will give you access to:

- Your personal details
- The modifications of your passwords
- Your edition codes & your certificates

## YOUR PERSONAL DETAILS

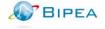

My account 10000 & 😝

Forms Schedules Results ERM stock BIPEA PTS Support

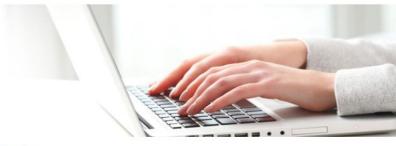

#### MY ACCOUNT - Personal information

If you want to change your details, please contact us: sales@bipea.org

#### SAMPLES' DELIVERY

Laboratory: BIPEA Contact: BIPEA 10000 Email: Phone

Address: rue bis

Postal code / City: 75018 paris Country: FR-France-33

#### PTS MANAGER (reports' recipient)

Laboratory: BIPEA Contact: M. HENRI Sébastien Email: shenri@bipea.org Phone: 0140052645 Address: rue

Postal code / City: 75018 paris Country: FR-France-33

#### INVOICING

Laboratory: BIPEA Contact: BIPEA 10000 Email:

Address: rue

Postal code / City: 75018 paris Country: FR-France-33 VAT n° (for Europe):

#### **BIPEA MEMBER AREA**

#### **CHANGE YOUR PASSWORDS**

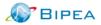

Results ERM stock BIPEA PTS Support

My account 10000 &

#### Modification of the passwords

This section will permit you to modify the Input Password and the Validation Password of your laboratory.

Enter your current passwords and the new ones, then validate.

#### New passwords :

Please indicate here, the password that you need to change. The passwords should have at least 6 characters and be composed by both letters and numbers. If you decide not to enter any characters, the password will not be modified at all.

| <b>∢</b> Back           | O Validate |                                                                        |
|-------------------------|------------|------------------------------------------------------------------------|
| Confirmation            |            | At least 6 characters with letters and numbers. Not modified if empty. |
| New Validation Password |            |                                                                        |
| Confirmation            |            | At least 6 characters with letters and numbers. Not modified if empty. |
| New Input Password      |            |                                                                        |
|                         |            |                                                                        |

Schedules

#### YOUR EDITION CODES - YOUR CERTIFICATES

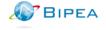

Forms Schedules Results ERM stock BIPEA PTS Support

My account 10000 &

#### My edition code My certificates of participation

You will find below your edition codes (for the current and past participations).

The edition code is a 4-digit number that appears in the interlaboratory comparisons reports and identifies the results of your laboratory. This code is strictly confidential and should not be communicated.

You can also download your diploma, certificate and confirmation of participation for each annual series.

Please indicate your INPUT and VALIDATION passwords sent by BIPEA. After checking, we will provide you with your EDITION CODE.

| Laboratory code     | 10000      |
|---------------------|------------|
| Input password      |            |
| Validation password |            |
| <b>∢</b> Back       | O Validate |

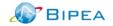

Forms Schedules Results ERM stock BIPEA PTS Support

#### My edition code My certificates of participation

You will find below your edition codes (for the current and past participations).

The edition code is a 4-digit number that appears in the interlaboratory comparisons reports and identifies the results of your laboratory. This code is strictly confidential and should not be communicated.

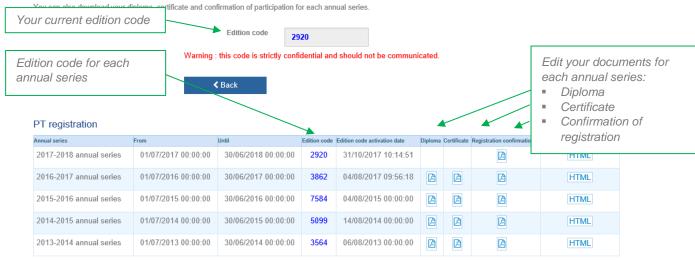

#### **MY FORMS**

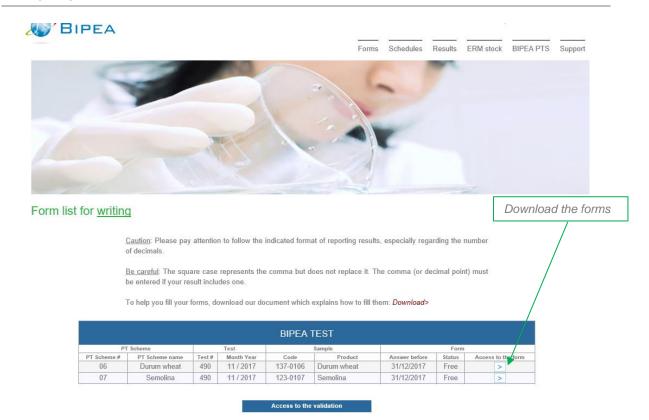

In this tab, you have access to your forms list.

## You can:

- Download your forms in order to see details of the requested parameters,
- Enter your results online,
- Validate and submit your results to BIPEA.

# MY SCHEDULES

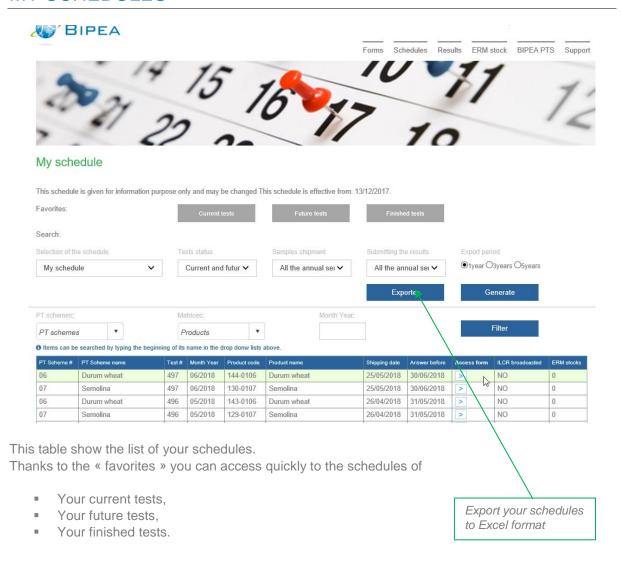

## YOUR RESULTS

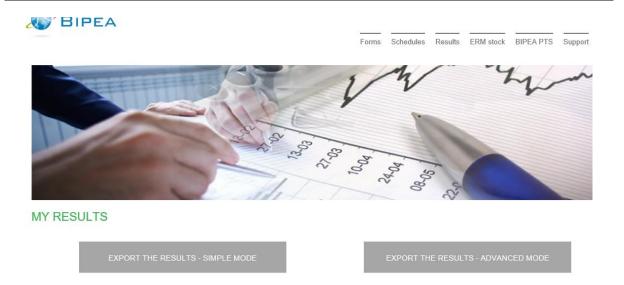

The MEMBER AREA allows you to export your data in 2 different ways:

- SIMPLE MODE: in a few clicks, export your general data from previous PT tests. You can choose rounds from several PT, in the same year.
- ADVANCED MODE: you can be more selective in your exports. You can cross check your researches and thus make exports by PT and / or by matrix and / or parameter and / or several annual series.

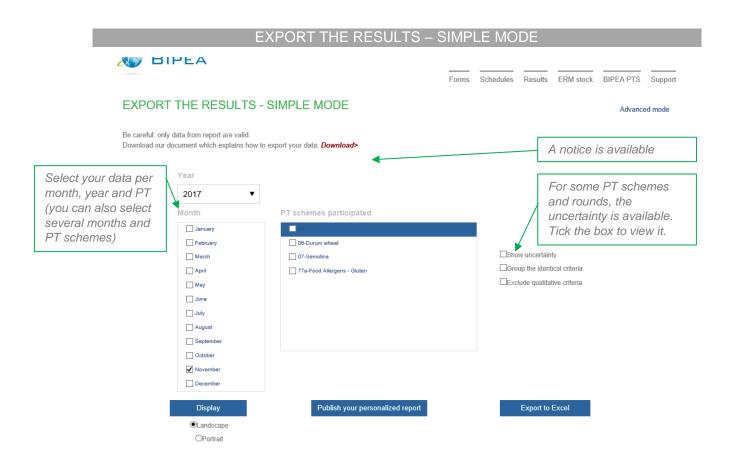

Once you have selected your criteria, you can:

- Edit your personalized report for one round,
- View your data,
- Export your data in Excel format.

## EXPORT THE RESULTS - ADVANCED MODE

This interface is split into 2 parts:

- The 1st column is related to your registration. It contains the annual series, the PT schemes, the rounds and parameters for which you are registered. By clicking once on one of the items, a filter is applied to all menus located below, reducing the list of choices in order to facilitate your research.
- The 2nd column contains the items you want to export. They have been added using the
  « Add » or « Add all ». Only the item you want to export must be added to the selected
  items.

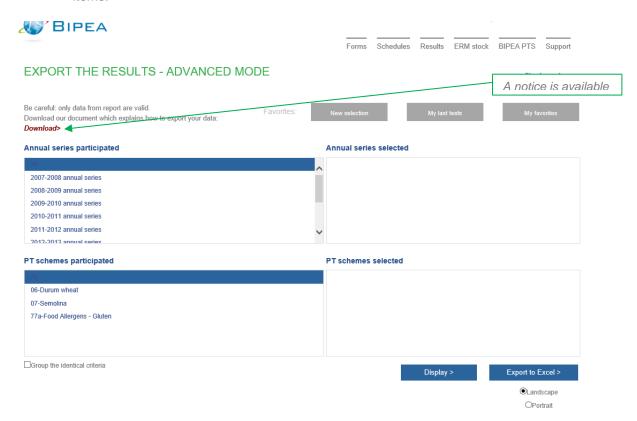

Once you have selected your criteria, you can:

- Edit your personalized report, for one round,
- View your data,
- Export your data in Excel format.

# **ERM STOCK**

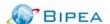

My account 10000 & 😥

Forms Schedules Results ERM stock BIPEA PTS Support

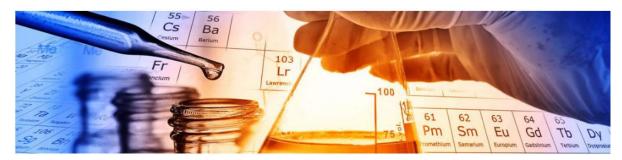

#### **ERM STOCK**

This schedule is given for information purpose only and may be changed This schedule is effective from: 12/01/2018.

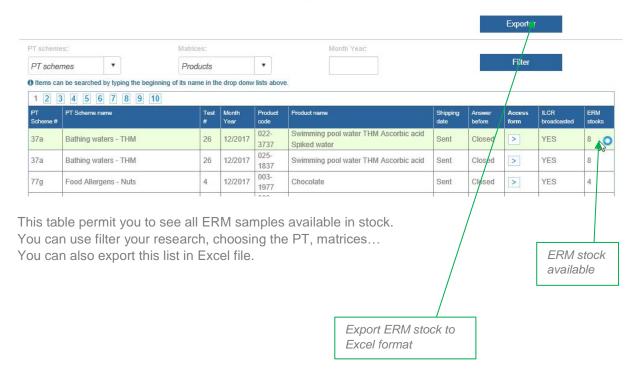

# **ALL BIPEA PT PROGRAMS**

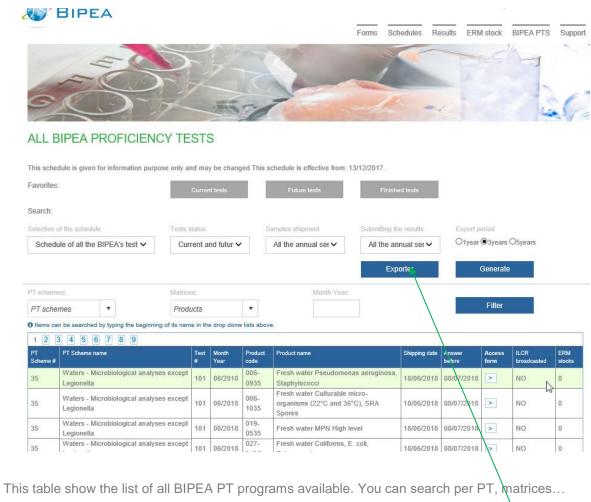

Thanks to the « favorites » you can access quickly to the schedules of

All current tests,

All future tests,

All finished tests.

Export all BIPEA PT schedules to Excel format

# ALL BIPEA PT PROGRAMS

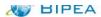

Forms Schedules Results ERM stock BIPEA PTS Support

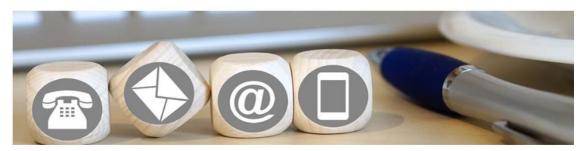

## ASSISTANCE / DOWNLOADING

#